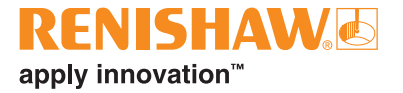

# **CARTO Capture**

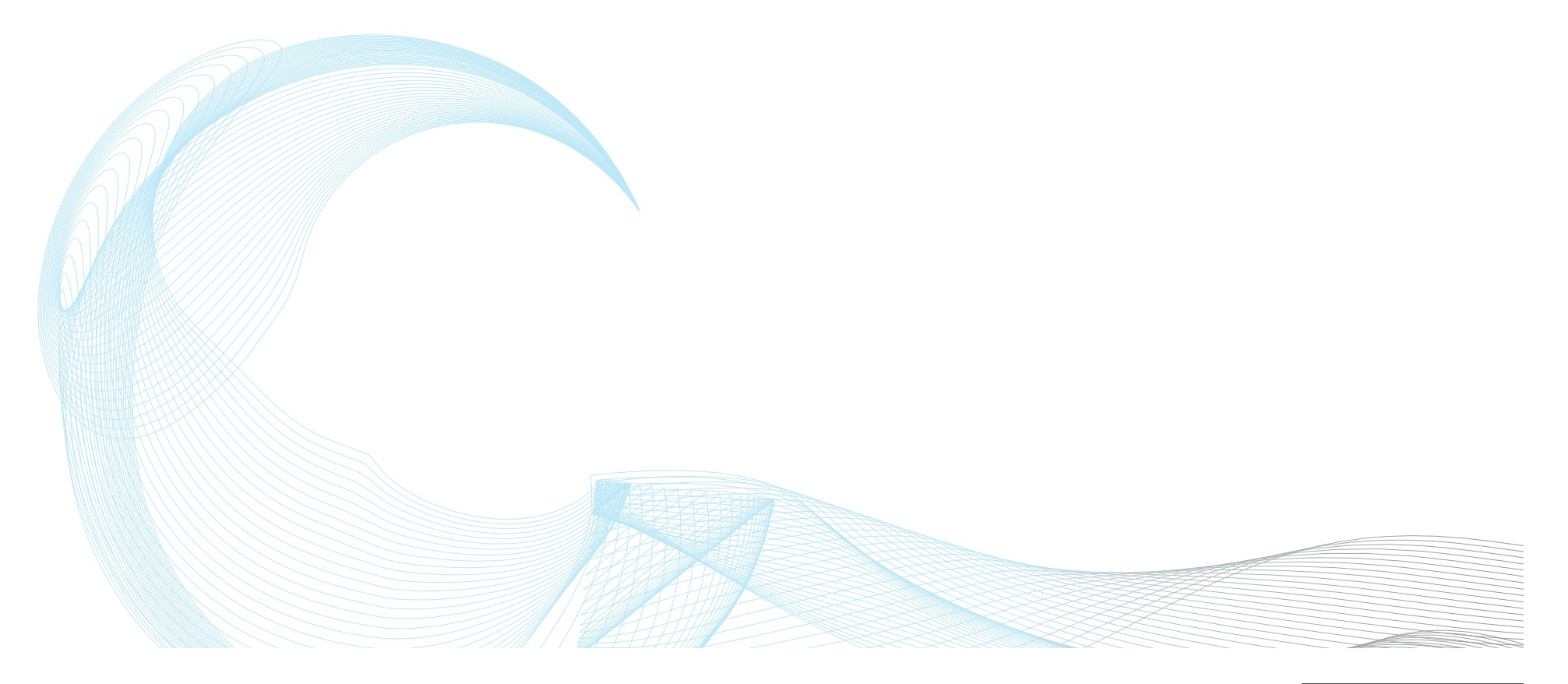

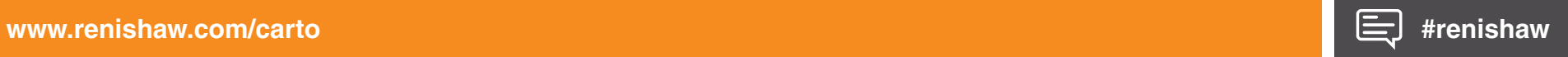

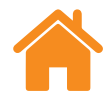

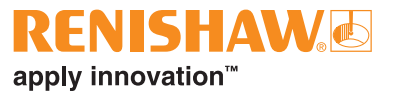

## Índice

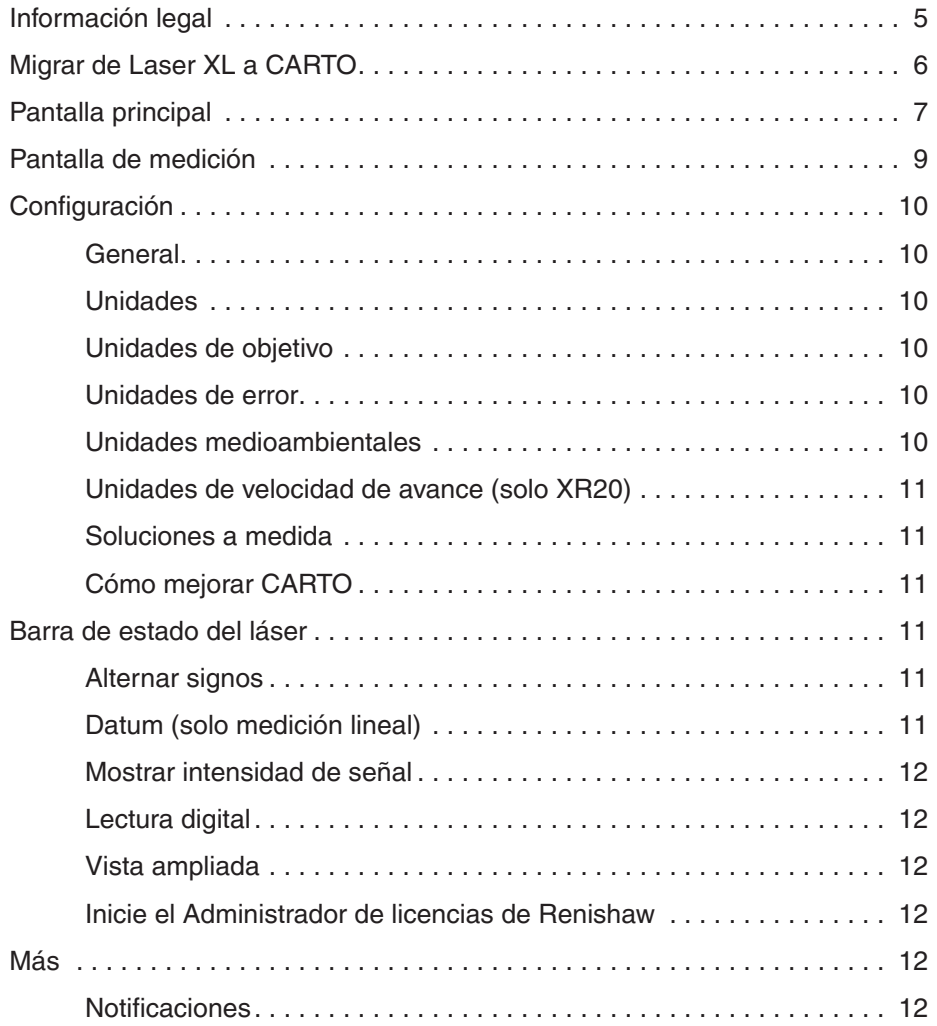

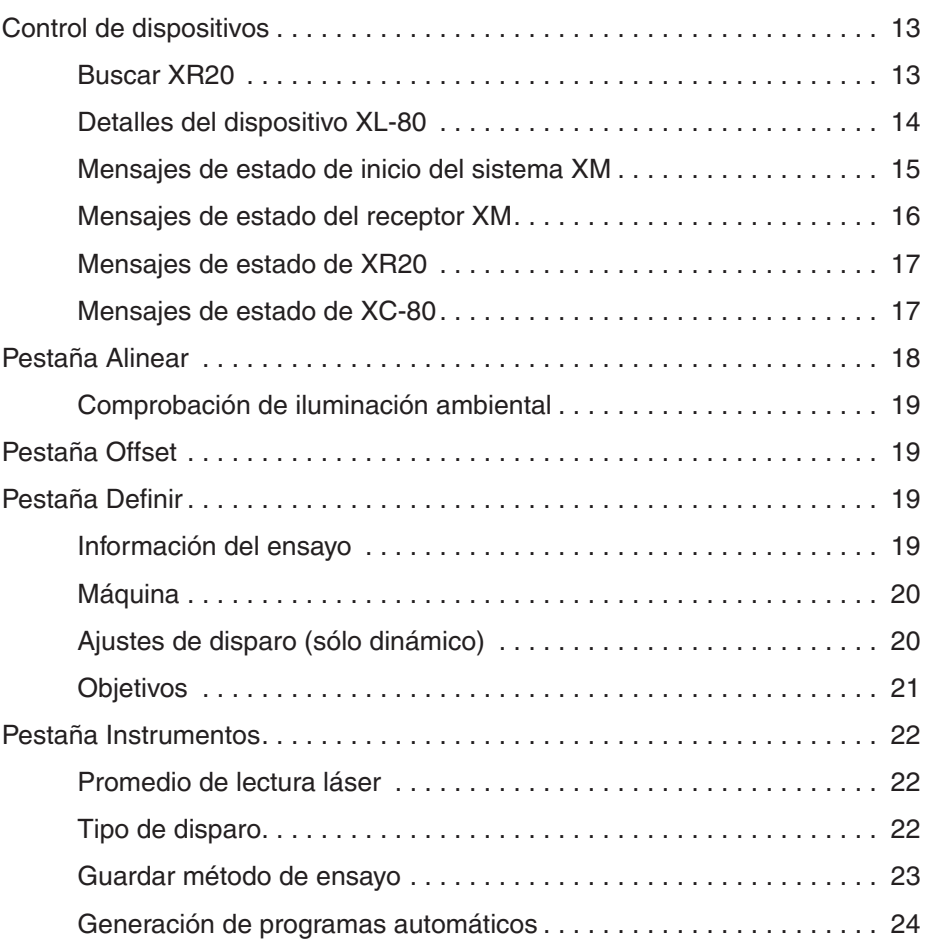

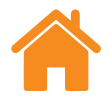

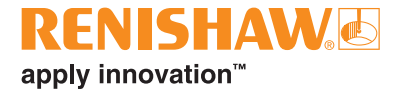

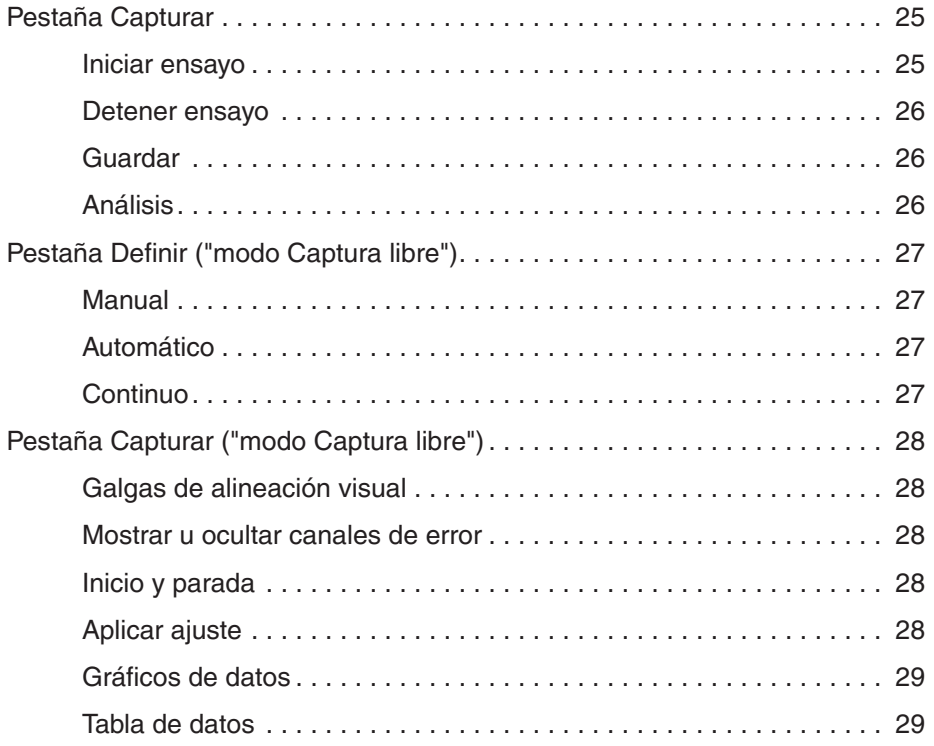

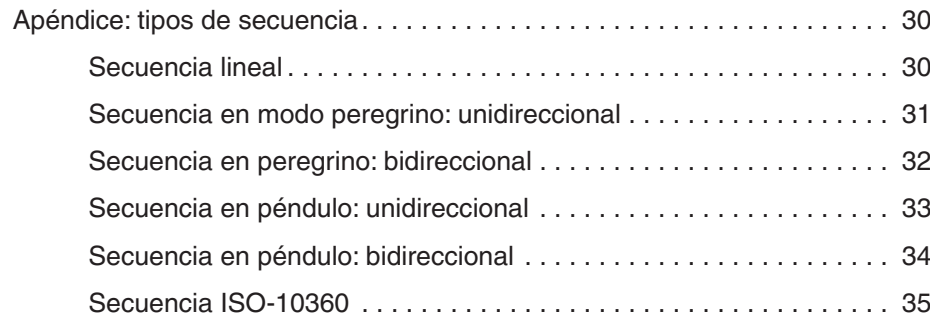

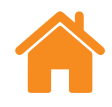

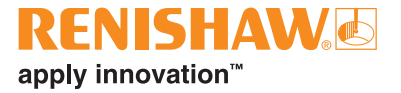

Esta página se ha dejado intencionadamente en blanco.

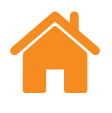

## <span id="page-4-0"></span>**Información legal**

## **Términos y condiciones y garantía**

A no ser que usted y Renishaw hayan celebrado y suscrito un contrato independiente por escrito, el equipo y el software se venden a tenor de los Términos y Condiciones Generales de Renishaw, que se facilitan con dicho equipo o software o están disponibles previa petición en su oficina local de Renishaw.

Renishaw garantiza sus equipos y software durante un período limitado (según se establece en nuestros Términos y condiciones estándar) si se ha instalado exactamente tal como se define en la documentación de Renishaw relacionada. Consulte los Términos y condiciones estándar para conocer los detalles de la garantía.

El equipo y el software adquirido a terceros proveedores se regirá por términos y condiciones independientes facilitados junto a dicho equipo y software. Para obtener más información, consulte a su proveedor.

## **Seguridad**

Antes de usar el sistema láser, consulte los folletos *Información de seguridad láser XL* (n.º de referencia Renishaw M-9908-0363) o *Información de seguridad láser XM* (n.º de referencia Renishaw M-9921-0202).

<span id="page-5-0"></span>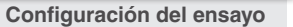

**[Secuencia del ensayo](#page-29-0)**

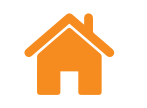

## **Migrar de Laser XL a CARTO**

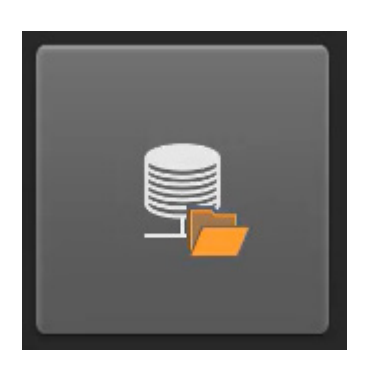

La función de importación permite a los usuarios de las aplicaciones de software LaserXL y RotaryXL migrar fácilmente al paquete integrado de software CARTO. Puede importar los datos y métodos de ensayos de Laser10, LaserXL y RotaryXL en una base de datos centralizada. La importación de datos del ensayo crea automáticamente métodos de ensayo y permite ejecutar los programas automáticos de la máquina. El vídeo de instrucciones muestra cómo realizar el proceso de migración.

Puede consultarlo en la página de asistencia técnica de CARTO: **[www.renishaw.com/carto‑support](http://www.renishaw.es/carto-support)**.

**NOTA:** La función Importer se encuentra en la página de inicio de la aplicación Explore.

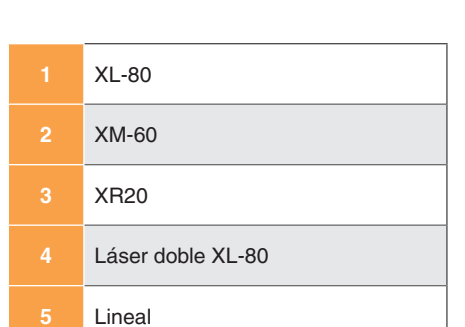

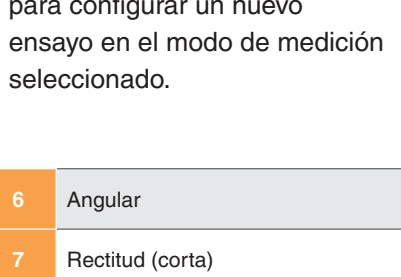

**8** Rectitud (larga)

**9** Dinámico (lineal)

**10** Dinámico (angular)

Para usar XL-80, seleccione el icono "Lineal", "Angular", "Rectitud" (corto o largo alcance) o "Dinámico" (lineal o angular) para configurar un nuevo

**[Control de dispositivos](#page-12-0)**

**Modo Dinámico:** captura de datos dinámica en XL-80 a la máxima velocidad de muestreo de 50 kHz en modo lineal y angular. Con esta frecuencia, el tiempo está limitado a 2 minutos de toma de datos.

Existen dos modos de captura:

- Datos en tiempo real.
- Datos en disparo.

Los datos se almacenan en "formato de archivo", pero pueden analizarse directamente desde Capture una vez finalizado el ensayo o examinarlos desde Explore.

Estos datos no se almacenan en la base de datos.

## **Pantalla principal**

**Sistema**

En la pantalla principal, el usuario puede configurar un nuevo ensayo o seleccionar uno existente en la base de datos. Para volver a la pantalla principal desde cualquier punto, seleccione el icono de "Casa" en la parte superior de la pantalla.

## **Nuevo ensayo: XL-80**

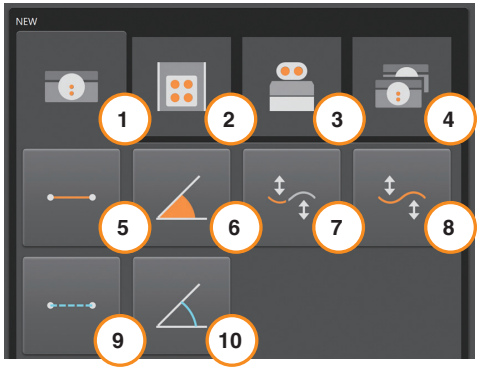

<span id="page-6-0"></span>**[Configuración del ensayo](#page-17-0) [Secuencia del ensayo](#page-29-0)**

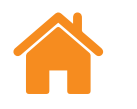

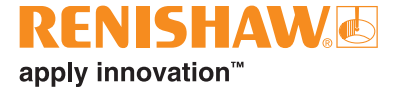

#### **[Sistema](#page-6-0) [Configuración del ensayo](#page-17-0) [Configuración](#page-9-0) [Secuencia del ensayo](#page-29-0) [Control de dispositivos](#page-12-0)**

## **Nuevo ensayo: XM-60**

En caso de emplear el XM-60, se distinguen tres modos de funcionamiento:

**Modo basado en objetivo**: el número de posiciones de los objetivos para la captura de datos se define antes de iniciar el ensayo. Al finalizar el ensayo, los resultados se guardan y se abren en Explore para analizarlos y generar informes conforme a las normas internacionales.

**Ajuste de datos dinámico**: el número y las posiciones de los objetivos y el número de los recorridos de rectitud dinámica para la captura de datos se definen antes de iniciar el ensayo. Al finalizar el ensayo, los resultados se guardan y se abren en Explore para analizarlos y generar informes conforme a las normas internacionales. El usuario puede reanudar un ensayo incompleto en el menú desplegable.

**Modo de captura libre**: no es necesario definir el número y las posiciones de los objetivos antes de iniciar el ensayo. Este modo es adecuado para realizar investigaciones informales. Se imprimen los errores de rectitud horizontal y vertical, ladeo, cabeceo y giro respecto a la posición lineal.

## **Nuevo ensayo: Rotativo**

Para medir ejes rotatorios en XR20, seleccione el botón Rotatorio.

**Modo rotatorio**: este modo puede utilizarse con los sistemas láser XL-80 o XM-60. El proceso es muy similar al modo basado en objetivo descrito más arriba.

**Off axis rotary** – el modo off axis permite capturar datos de ejes rotatorios en los que la posición excéntrica de XR20 es difícil o imposible.

## **Nuevo ensayo: láser doble**

Para medir dos ejes al mismo tiempo en XL80, seleccione el botón Doble.

**Doble**: la instalación de dos dispositivos de calibración XL-80, permite la captura de datos simultanea de los dos láseres. Esta configuración es especialmente útil para calibrar Máquinas-Herramienta de gran tamaño de tipo gantry o pórtico, ya que se reduce a la mitad el tiempo de calibración. El software capturará los datos de los dos ejes, ambos con el mismo objetivo y reglaje, y con cada láser en el mismo modo de medición. De cara a que se pueda efectuar una compensación ambiental automática, será necesario utilizar una unidad de compensación ambiental XC-80 que actúe sobre ambos ejes, o dos unidades XC-80, actuando cada una de ellas de forma individual en uno de los ejes.

## **Abrir ensayo**

Para ver los detalles de los ensayos guardados en la base de datos, pulse el icono "Abrir ensayo". Para mostrar más o menos detalles del ensayo guardado, marque o quite la marca de selección de los cuadros correspondientes en el panel "columnas" de la parte izquierda de la pantalla. Para cambiar la posición de las columnas, mantenga pulsado el botón principal del ratón sobre el título de la columna y arrástrela a un lado o a otro. Al seleccionar un modo de ensayo y pulsar el icono "abrir", se configura un nuevo ensayo y se rellenan automáticamente todos los campos de la tabla "Abrir ensayo".

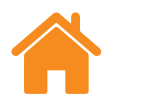

<span id="page-8-0"></span>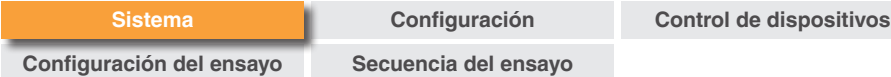

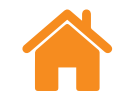

## **Pantalla de medición**

En la imagen siguiente se resaltan con recuadros las principales áreas de la interfaz Capture.

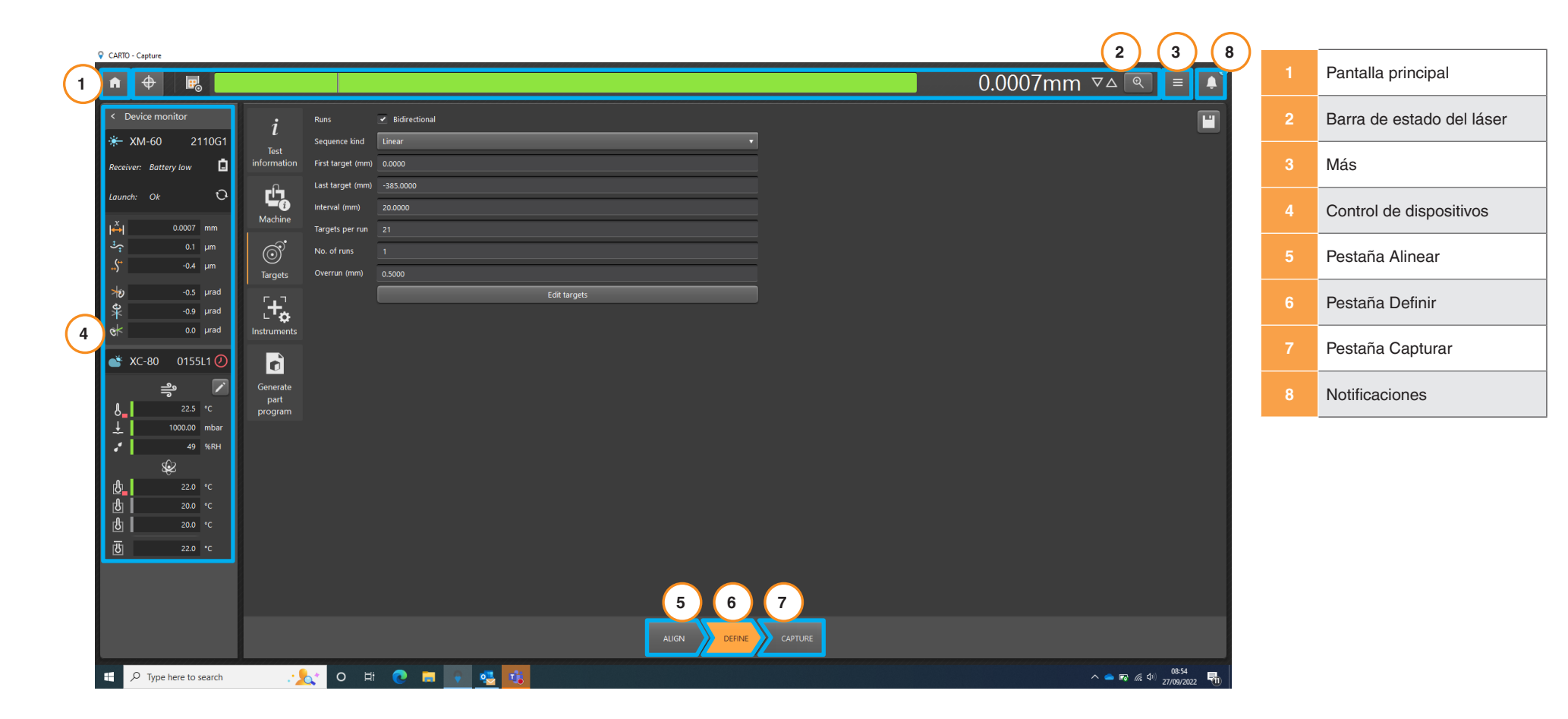

**Configuración**

<span id="page-9-0"></span>**[Configuración del ensayo](#page-17-0)**

**[Secuencia del ensayo](#page-29-0)**

**[Control de dispositivos](#page-12-0)**

## **Configuración**

## **General**

**Ópticas angulares**: permite alternar entre ópticas angulares Renishaw y HP.

**Nombres de error estándar**: elija si las distintas direcciones de error se muestran en formato VDI 2617 o ISO 230-1.

**Permitir modificar los objetivos en vivo**: este modo de captura de datos se utiliza para colocar manualmente el eje en su posición, o con un eje que muestra su posición numéricamente, pero es difícil colocarlo en el objetivo con precisión.

En este modo de captura de datos, el software indica dónde se encuentra el próximo objetivo y, después de acercarlo a este, permite especificar la posición real del eje según los datos de la lectura numérica indicados en el objetivo. El software lee la posición real del eje y calcula el error.

Este modo de captura de datos se activa al seleccionar la opción "Permitir modificar los objetivos en vivo". Para introducir la posición real, haga clic en la posición de objetivo de la tabla en la pestaña "Capturar" para seleccionarlo y escriba el valor.

**Sonido de disparo**: seleccione esta casilla si desea que se emita un pitido cada vez que se capturan los datos. El sonido y el volumen de la señal puede cambiarse en la configuración del ordenador.

**Notificaciones de calibración**: por defecto, CARTO muestra un aviso cuando un XL-80, XM-60 o XC-80 conectado se acerca a la fecha de recalibración recomendada. La frecuencia de estos avisos puede modificarse o desactivarse.

#### **Unidades**

**Tipo**: seleccione las unidades de entrada, los valores que se muestran y las preferencias generales en la ventana "Configuración". Al alternar entre el sistema "Métrico" y el "Imperial", se cambian automáticamente todas las unidades al sistema seleccionado.

## **Unidades de objetivo**

**Unidades lineales**: el campo "unidades lineales" establece las unidades utilizadas para la distancia entre posiciones de objetivo adyacentes.

## **Unidades de error**

**Unidades lineales**: unidades utilizadas para mostrar los valores de error lineal y de rectitud.

**Precisión de unidades lineales**: número de decimales mostrados en los valores de error lineal y de rectitud.

**Unidades angulares**: unidades utilizadas para mostrar los valores de error angular.

**Precisión de unidades angulares**: número de decimales mostrados en los valores de error angular.

## **Unidades medioambientales**

Elija las unidades en que se muestra la temperatura y la presión.

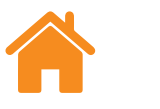

**[Control de dispositivos](#page-12-0)**

<span id="page-10-0"></span>**[Configuración del ensayo](#page-17-0)**

**[Secuencia del ensayo](#page-29-0)**

# apply innovation™

## **Unidades de velocidad de avance (solo XR20)**

Seleccione las unidades utilizadas para la velocidad de avance angular.

## **Soluciones a medida**

**Tema**: elija el modo de presentación "Claro" u "Oscuro" de la interfaz Capture.

**Sugerencia de auto completar información de ensayo a medida**: en la pestaña "Definir" de "Información del ensayo" puede añadir "Información personalizada". Aquí puede añadir el menú desplegable de opciones de auto completar.

## **Cómo mejorar CARTO**

Seleccione si desea compartir información técnica para ayudar a mejorar CARTO.

## **Barra de estado del láser**

La barra de la parte superior de la pantalla muestra el estado del láser.

## **Alternar signos**

El icono "Alternar signos" cambia la convención de signos de positivo a negativo y viceversa. Al utilizar determinados modos de medición en los XM-60 y XL-80, el icono "alternar signos" está desactivado. En estos casos, se utiliza la detección de signos automática.

## **Datum (solo medición lineal)**

La función "Datum" establece la posición actual del eje como posición de referencia. Todas las mediciones obtenidas son relativas a la posición de referencia. Para minimizar el error de punto muerto de la ruta, deben actualizarse los datos del sistema cuando las ópticas reflectantes están cerca del cabezal láser. Para obtener más información, consulte la guía de usuario *XL-80* (n.º de referencia Renishaw F-9908-0683) o *XM-60* (n.º de referencia Renishaw F-9921-0201).

**[Secuencia del ensayo](#page-29-0)**

**[Control de dispositivos](#page-12-0)**

#### <span id="page-11-0"></span>**Mostrar intensidad de señal**

La opción "Mostrar intensidad de señal" indica el estado de alineación del sistema láser con las ópticas reflectantes y el eje utilizado en el ensayo.

El color de la barra indica la intensidad de la señal:

**Verde**: intensidad de señal buena.

**Amarillo**: intensidad de señal baja.

**Rojo**: línea de visión obstruida.

Para mantener el sistema operativo, la intensidad de la señal debe mantenerse por encima del umbral del "Haz obstruido". Si la intensidad de señal cambia a amarillo, puede perderse precisión del sistema respecto a la especificación. Siempre que sea posible, debe mantenerse la máxima intensidad de señal durante la captura de datos. Se recomienda mantener una intensidad de señal "Buena" (verde) durante todo el ensayo.

## **Lectura digital**

La "Salida de lectura digital" (DRO) ofrece una visualización en tiempo real de la lectura del láser. Al iniciar un ensayo, la DRO se pone a cero en la posición del primer objetivo. Durante el ensayo, la DRO muestra la distancia entre el primer objetivo y la posición actual. Para aumentar o reducir el número de decimales mostrados, use las flechas arriba o abajo que aparecen a la derecha de la DRO.

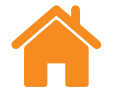

## **Vista ampliada**

La ventana de vista ampliada "Lupa" muestra una ventana ampliada de la intensidad de señal y la DRO. En el modo XL-80, pulse la tecla F7 para ver la intensidad de señal numérica.

## **Inicie el Administrador de licencias de Renishaw**

El icono de licencias abre el Administrador de licencias de Renishaw, una aplicación que permite activar y devolver licencias de software de productos Renishaw.

## **Más**

El icono "Más" abre una lista de cuatro opciones (también pueden abrirse en la página "Principal"):

- **Configuración**
- Contenido de la ayuda
- Vínculo a la página web de CARTO
- Información de la versión de CARTO

## **Notificaciones**

Las notificaciones de software, como "Buscar actualizaciones" se muestran aquí.

RENISHAWG

apply innovation™

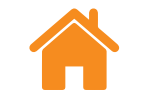

# apply innovation™

## <span id="page-12-0"></span>**Control de dispositivos**

El "Control de dispositivos" muestra el estado de los dispositivos conectados:

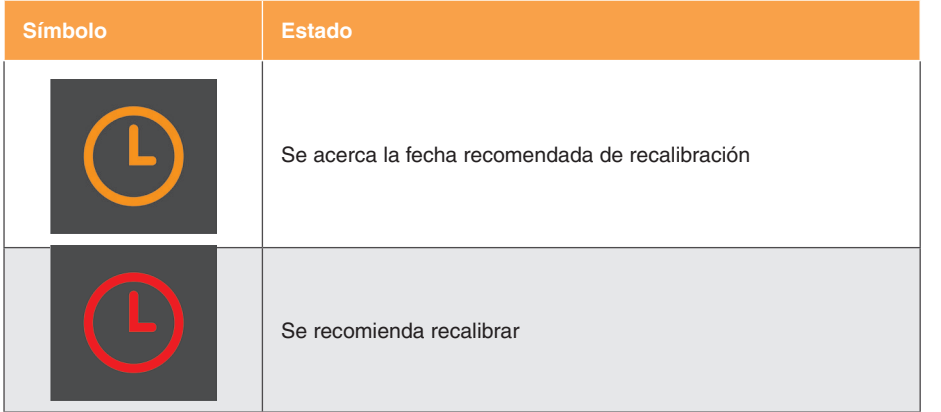

Para obtener más información sobre la notificación, pase el puntero del cursor sobre el símbolo del reloj. El plazo de notificación puede ajustarse o desconectarse en "Configuración".

El estado actual de los sistemas láser se muestra debajo del nombre del dispositivo.

## **Buscar XR20**

El botón "Buscar" permite buscar y conectar el sistema XR20. Se abre el cuadro de diálogo "Buscar XR20" y se inicia automáticamente la búsqueda del dispositivo. Si no se detecta el dispositivo, pulse de nuevo el botón de búsqueda. Seleccione el número de serie del dispositivo que desea utilizar y haga clic en Aceptar. Cuando se conecta, los LED de la unidad XR20 cambian a color azul fijo. Si tienen algún problema de conexión, consulte "Diagnósticos y localización de problemas" en la guía de usuario *XR20* (n.º de referencia Renishaw F-9950-0400).

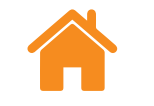

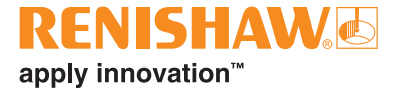

<span id="page-13-0"></span>En las listas siguientes se explica el significado de cada mensaje de estado:

**[Control de dispositivos](#page-12-0)**

## **Mensajes de estado de XL-80**

**Precalentamiento**: el láser se encuentra en proceso de precalentamiento y no está listo aún para su uso.

**OK**: el dispositivo láser está conectado y listo para su uso.

**Haz bajo**: la intensidad de la señal láser que recibe el dispositivo XL-80 es baja, por lo que la precisión de medición del sistema puede ser inferior a la especificada.

**Pérdida del haz**: la intensidad de la señal láser que recibe el dispositivo XL-80 es demasiado baja, por lo que el sistema no puede funcionar. Si se estaba ejecutando un ensayo, es necesario repetirlo.

**Inestable**: la señal láser que recibe el dispositivo XL-80 es irregular. Esta situación puede provocar reflejos no deseados enviados al dispositivo XL-80. En este estado de error, la precisión de medición del sistema puede ser inferior a la especificada.

**Pérdida de datos**: el ordenador que ejecuta Capture está saturado, por lo que se pierden los datos del dispositivo XL-80. Es posible que otra aplicación del ordenador esté utilizando gran cantidad de recursos del procesador.

**Exceso de velocidad**: el movimiento de la máquina es demasiado rápido, por tanto, la precisión de medición del sistema puede ser inferior a la especificada. Si se estaba ejecutando un ensayo, es necesario repetirlo.

**Saturación**: la intensidad de la señal láser que recibe el dispositivo XL-80 es demasiado baja, por lo que la precisión de medición del sistema puede ser inferior a la especificada. Puede ser debido a que las ópticas están demasiado cerca de la unidad cuando el dispositivo XL-80 está en modo de alta amplificación.

**Desbordamiento**: existen demasiados datos en el XL-80 para almacenar. Puede estar relacionado con otros procesos en ejecución en el ordenador.

**Error de comunicaciones**: se ha interrumpido la comunicación entre el XL-80 y el ordenador. Puede tratarse de un fallo del cable USB.

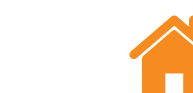

**[Sistema](#page-6-0)**

## <span id="page-14-0"></span>**Mensajes de estado de inicio del sistema XM**

**Calibración:** procedimiento de calibración de cabeceo.

**Error de suma de comprobación**: la configuración de la unidad de lanzamiento es incorrecta. Si no desaparece el mensaje después de reiniciar el sistema, póngase en contacto con su [oficina de Renishaw](https://www.renishaw.es/es/contact-us--45455).

**[Configuración](#page-9-0)**

**[Control de dispositivos](#page-12-0)**

**Haz cortado**: la unidad emisora y el receptor se han desalineado o existe alguna obstrucción que impide la visión directa entre las unidades. Si se estaba ejecutando un ensayo, este será erróneo, por lo que es necesario repetirlo. El error se borra automáticamente si no se está ejecutando ningún ensayo.

**Desbordamiento del búfer**: existen demasiados datos en el PC para almacenar. Puede estar relacionado con otros procesos en ejecución en el ordenador. Cierre todas las aplicaciones y reinicie CARTO.

**Diodo fundido**: se ha detectado un problema en la señal láser. Si no desaparece el mensaje después de reiniciar el sistema, póngase en contacto con su [oficina de Renishaw](https://www.renishaw.es/es/contact-us--45455).

**Error del láser**: se ha detectado un problema en la señal láser. Si no desaparece el mensaje después de reiniciar el sistema, póngase en contacto con su [oficina de Renishaw](https://www.renishaw.es/es/contact-us--45455).

**Exceso de velocidad**: el movimiento de la máquina es demasiado rápido, por tanto, la precisión de medición del sistema puede ser inferior a la especificada. Si se estaba ejecutando un ensayo, este será erróneo, por lo que es necesario repetirlo. El error se borra automáticamente si no se está ejecutando ningún ensayo.

**Precalentamiento**: el láser se encuentra en proceso de precalentamiento y no está listo aún para su uso.

**Inestable**: la señal láser detectada es irregular. Esta situación puede provocar reflejos no deseados enviados a la unidad de lanzamiento. En este estado de error, la precisión de medición del sistema puede ser inferior a la especificada.

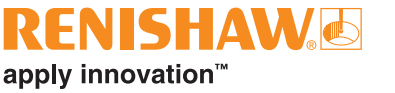

**[Control de dispositivos](#page-12-0)**

<span id="page-15-0"></span>**Mensajes de estado del receptor XM**

**Ambiente alto**: el receptor ha detectado un alto nivel de luz ambiental. Esto podría interferir en la precisión de las mediciones de cabeceo.

**Error de suma de comprobación**: la configuración de la unidad del receptor es incorrecta. Si no desaparece el mensaje después de reiniciar el sistema, póngase en contacto con su [oficina de Renishaw.](https://www.renishaw.es/es/contact-us--45455)

**Batería baja**: la batería de la unidad del receptor está prácticamente agotada y es necesario cambiarla.

**Señal baja**: la señal láser detectada por el sensor de cabeceo es demasiado baja para realizar la medición. Puede ser debido a la intensidad de la luz ambiental del entorno. Reduzca las fuentes de luz ambiental próximas a la unidad XM-60. Reinicie el sistema XM-60 para tratar de eliminar este error.

**Haz bajo**: la intensidad de la señal láser detectada es baja, por lo que la precisión de medición del sistema puede ser inferior a la especificada. Ajuste la alineación del sistema para tratar de corregir el error.

**Desbordamiento del búfer**: existen demasiados datos en el PC para almacenar. Puede estar relacionado con otros procesos en ejecución en el ordenador. Cierre todas las aplicaciones y reinicie CARTO.

**Haz perdido**: el haz de cabeceo está obstruido.

**No disponible**: se ha perdido la comunicación con el receptor. La causa más probable es que el receptor esté apagado o la batería agotada.

**Roll fuera de rango**: la diferencia de roll entre la unidad emisora y el receptor es excesiva. Debe realinear el sistema.

**Rectitud fuera de rango**: la diferencia de rectitud (vertical u horizontal) es excesiva. Debe realinear el sistema.

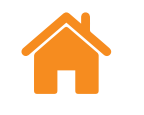

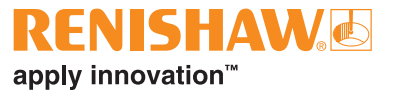

**[Control de dispositivos](#page-12-0)**

<span id="page-16-0"></span>**[Configuración del ensayo](#page-17-0)**

**[Secuencia del ensayo](#page-29-0)**

## **Mensajes de estado de XR20**

**Apagado**: el dispositivo está en modo de ahorro de energía. Para salir de este modo, haga clic en la DRO.

**Error del servo/sensor**: se ha producido un error en la información del servo, por lo que el dispositivo ha perdido su referencia. Es probable que esté producido por una vibración excesiva o interferencias durante el ensayo. Vuelva a referenciar el dispositivo y repita el ensayo.

**Desbordamiento del búfer**: existen demasiados datos en el PC para almacenar. Puede estar relacionado con otros procesos en ejecución en el ordenador. Cierre todas las aplicaciones y reinicie CARTO.

**Fallo del sensor**: se ha detectado un problema en el sensor del sistema XR20. Póngase en contacto con su [oficina de Renishaw](https://www.renishaw.es/es/contact-us--45455).

**No referenciado**: se ha establecido la comunicación, pero el sistema XR20 no se ha referenciado.

**Batería baja**: la batería del dispositivo está prácticamente agotada y es necesario cambiarla.

**OK**: sistema referenciado preparado para iniciar la medición.

**XR20 desconectado**: se ha perdido la comunicación con XR20. La causa más probable es que el dispositivo esté apagado o la batería agotada.

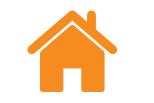

## **Mensajes de estado de XC-80**

Cuando el dispositivo XC-80 está conectado al ordenador, el icono XC-80 cambia a color azul y se muestra el número de serie.

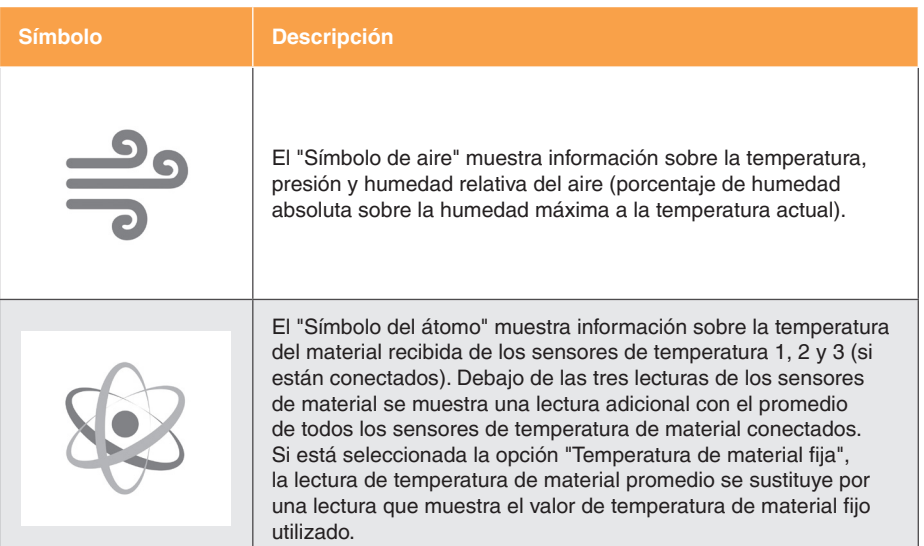

**Barra de estado del sensor**: en la parte izquierda de cada lectura del sensor, se muestra una barra de estado con distintos colores que representan los estados siguientes:

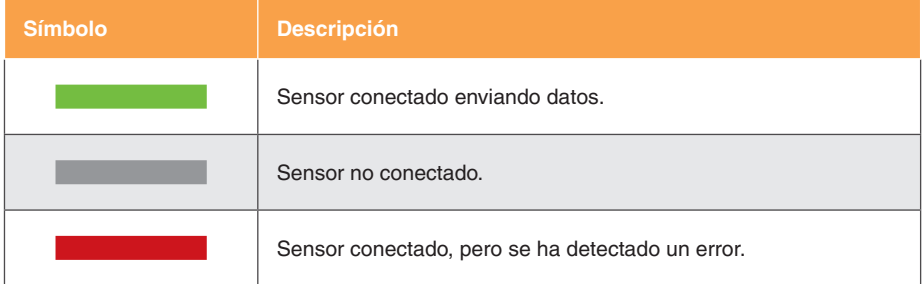

apply innovation™

**[Secuencia del ensayo](#page-29-0)**

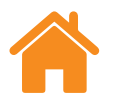

## <span id="page-17-0"></span>**Pestaña Alinear**

## **XM-60**

**NOTA:** en XM-60, la función de la pestaña "Alinear" es idéntica para todos los modos.

La pestaña Control de la parte inferior de la pantalla muestra la secuencia del proceso de medición (empezando por la izquierda). Las pestañas que se muestran varían según el dispositivo conectado y el modo seleccionado.

En el dispositivo XM-60, la primera pestaña es "Alinear". Esta contiene un objetivo para alinear los rayos láser con el receptor y un puntero para alinear el lanzamiento y el receptor respecto al cabeceo.

Si existe una desalineación de cabeceo o ladeo del receptor mientras se aleja de la pestaña "Alinear", la sección "Controles de alineación adicionales" se expande para resaltarlo. Si es necesario, este caso puede omitirse alejándose de esta pestaña.

## **XR20**

En XR20, la pestaña "Alinear" contiene una serie de botones de control de avance. Estos controles permiten alinear la fuente del láser para obtener una buena intensidad de señal. Para activar las funciones de los botones de avance, debe referenciar el sistema XR20.

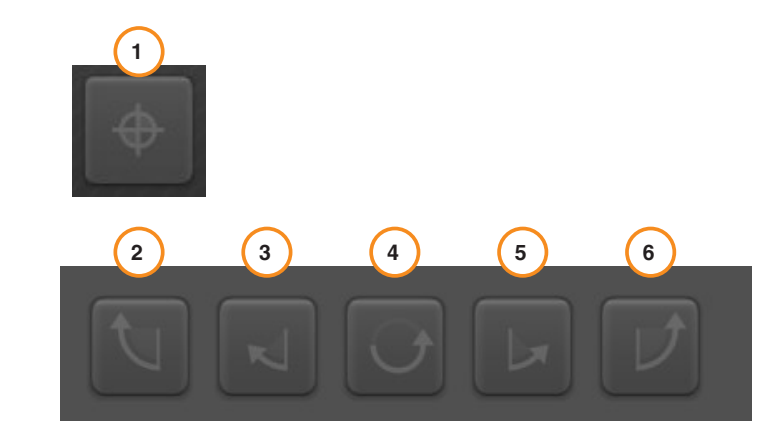

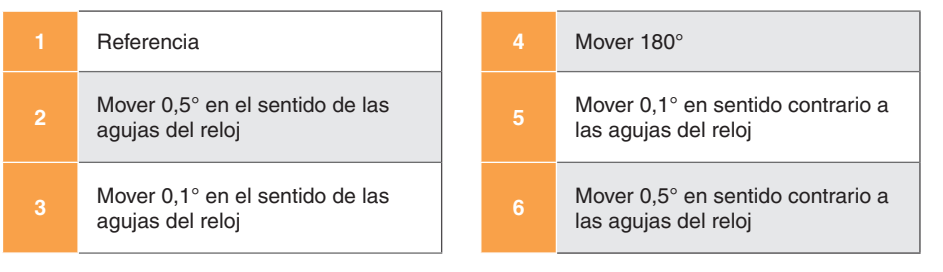

**NOTA:** al mantener pulsados los botones 2 o 6 durante un tiempo, se realizan los siguientes movimientos: avance, barrido lento y barrido rápido.

**[Secuencia del ensayo](#page-29-0)**

**[Control de dispositivos](#page-12-0)**

# apply innovation™

## <span id="page-18-0"></span>**Comprobación de iluminación ambiental**

En XM-60, se muestra el botón "Comprobación de iluminación ambiental" a la izquierda de la pestaña de alineación. La luz ambiental puede afectar a la precisión de la medición de cabeceo. Para comprobar el nivel de iluminación ambiental, seleccione el icono "Reproducir" y, a continuación, mueva el eje del ensayo por todo el alcance del eje. Seleccione el icono de "Parada". Una marca de selección indica que la iluminación ambiental detectada está en un nivel normal y aceptable. Un triángulo amarillo indica que el nivel de iluminación ambiental detectado es alto y puede afectar a las mediciones de cabeceo de XM-60. Para obtener más información, consulte la sección de programas automáticos de la guía de usuario de *XM-60* (n.º de referencia Renishaw F-9921-0201).

Después de alinear el sistema, seleccione la pestaña "Definir" para pasar a la siguiente fase del proceso.

## **Pestaña Offset**

Para marcar una medición excéntrica, seleccione la pestaña "Offset" para calcular la distancia entre el sistema XR20 y el centro de rotación del eje rotatorio que va a medir.

## **Pestaña Definir**

En la pestaña "Definir", puede configurar los parámetros del ensayo. Si ha cargado un método de ensayo existente que no necesita modificar, puede omitir este paso.

**NOTA:** si el método de ensayo seleccionado puede mejorarse, la pestaña "Definir" muestra un símbolo de advertencia. Pase el puntero del cursor sobre el símbolo de advertencia para ver los detalles del parámetro que podría cambiar.

## **Información del ensayo**

**Título del ensayo**: escriba el título que desea asignar al ensayo.

**Operario de máquina (opcional)**: indique el nombre del operario que realiza el ensayo.

**Notas (opcional)**: escriba los comentarios que pueden ser de utilidad para el ensayo.

**Etiquetas**: puede añadir etiquetas a un registro de ensayo para utilizar filtros de selección al visualizar los datos en Explore.

**Información personalizada**: añada un valor de clave y la información asociada al registro del ensayo.

## mayor que la resolución de la máquina en pruebas. **Eje geométrico**: seleccione el eje del ensayo para adaptar la configuración.

**Nombre (opcional)**: escriba el nombre de la máquina en pruebas.

En modo XM-60, también puede seleccionar "Detectar automáticamente", para detectar el eje en movimiento durante la detección de signos automática.

**Número de serie (opcional)**: si es necesario, escriba el número de serie de

**[Configuración](#page-9-0) [Secuencia del ensayo](#page-29-0)** **[Control de dispositivos](#page-12-0)**

**Resolución de objetivo**: indique el número de decimales que se deben utilizar en la posición de los objetivos. La resolución del objetivo no debe ser

**Ejes**: para personalizar o cambiar los nombres de los ejes, seleccione la opción "Ejes geométricos" de la máquina y, a continuación, escriba un "Nombre de eje". Explore mostrará los datos capturados con el nombre del "Eje" asignado al ejecutar el ensayo.

**COE**: indique el coeficiente de expansión térmica de la máquina en pruebas. Se utiliza para la compensación de las mediciones, cuando un sensor de material está conectado para mostrar los resultados en "NTP" (Normal, Temperatura y Presión).

**Temperatura de material fija**: para especificar manualmente un valor de temperatura constante para el material, seleccione la casilla de selección de temperatura de material fija. Si está seleccionada esta casilla, se omiten las lecturas de todos los sensores de temperatura de material conectados.

**Error**: para configurar un ensayo angular o de rectitud en XL-80, especifique el error que se está midiendo. Se determina por la orientación de las ópticas de la máquina.

## **Ajustes de disparo (sólo dinámico)**

**Antes del disparo**: período de tiempo previo al punto de disparo.

**Después del disparo**: período de tiempo posterior al punto de disparo.

#### **Origen de disparo.**

- **Manual**: inicia la captura de datos al pulsar la tecla F9, el botón izquierdo del ratón o el botón de disparo en el software.
- **TPin**: inicia la captura mediante un disparo desde un dispositivo externo.
- **Valor:**
	- **Borde ascendente**: se dispara cuando la lectura del láser sobrepasa el valor umbral de disparo en una dirección positiva.
	- **Borde descendente**: se dispara cuando la lectura del láser sobrepasa el valor umbral de disparo en una dirección negativa.
	- **Mayor que**: se dispara cuando la lectura del láser es mayor que el valor umbral de disparo.
	- **Menor que**: se dispara cuando la lectura del láser es menor que el valor de umbral de disparo.
- **Nivel de disparo**: es el criterio de cualquiera de las opciones de "valor".

apply innovation™

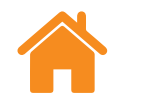

la máquina en pruebas.

<span id="page-19-0"></span>**Máquina**

**[Configuración](#page-9-0) [Secuencia del ensayo](#page-29-0)** **[Control de dispositivos](#page-12-0)**

<span id="page-20-0"></span>**Objetivos**

**Recorridos**: para configurar una secuencia de objetivo, es necesario especificar la dirección en la que se accede a cada objetivo.

- **Unidireccional**: se accede a cada objetivo desde una sola dirección.
- **Bidireccional**: se accede a cada objetivo desde ambas direcciones.

**Tipo de secuencia**: seleccione el tipo de secuencia en la que se mueve la máquina entre objetivos para la captura de datos. Para más información sobre los recorridos de movimientos disponibles en los tipos de secuencia, consulte el [Apéndice](#page-29-0).

**Primer objetivo**: especifique la primera posición del eje del ensayo en el que los datos se van a capturar.

**Último objetivo**: especifique la última posición del eje del ensayo en el que los datos se van a capturar.

**Intervalo**: especifique la distancia entre cada objetivo de captura de datos y el siguiente del eje del ensayo. Si especifica el intervalo, no es necesario indicar el número de objetivos por recorrido.

**Objetivos por recorrido**: indique el número de objetivos de captura de datos por cada recorrido (incluidos el primer y último objetivo). Si se especifica el número de objetivos por recorrido, no es necesario indicar el intervalo.

**N.º de recorridos**: especifique el número de veces que se repite la secuencia objetivo.

**Sobrerrecorrido**: especifique la zona de giro en los extremos del eje. En recorridos unidireccionales, el sobrerrecorrido es la distancia a la que la máquina se separa del primer objetivo antes de volver (consulte la figura 1 en [Apéndice: tipos de secuencia](#page-29-0)). En recorridos bidireccionales, el

sobrerrecorrido es la distancia a recorrer por delante del primer objetivo y la distancia en que la máquina sobrepasa el último objetivo antes de volver (consulte la figura 2 en **[Apéndice: tipos de secuencia](#page-29-0)**).

**Editar objetivos**: en la ventana "editar objetivos", puede comprobar las secuencias de objetivos especificados anteriormente. Para editar un objetivo, selecciónelo y escriba la posición de destino (distancia entre el objetivo seleccionado y el primero). La función "Randomizar" compensa las posiciones de destino sobre un valor aleatorio inferior al 30 % del intervalo alejado de la posición objetivo nominal.

#### **Solo para ajuste de datos dinámico:**

**Velocidad de avance estática**: introduzca la velocidad de movimiento de la máquina entre los objetivos estáticos.

**Número de recorridos dinámicos**: determine el número de veces que se repite la secuencia de captura de datos dinámica.

**Velocidad de avance dinámica**: introduzca la velocidad de movimiento de la máquina entre los objetivos dinámicos.

**Ensayos secundarios**: en ensayos multi-sesión, es posible añadir o eliminar ensayos secundarios adicionales. El software utiliza por defecto un ensayo multi-sesión cuando el rango de medición supera los 6 m de longitud. Esta función está diseñada para mediciones XM de largo alcance, no obstante, puede añadir un ensayo secundario para una medición de cualquier longitud.

**N.º de objetivos solapados**: edite el número de objetivos solapados utilizados para unir los datos entre dos ensayos secundarios.

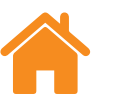

**[Secuencia del ensayo](#page-29-0)**

**[Control de dispositivos](#page-12-0)**

## <span id="page-21-0"></span>**Pestaña Instrumentos**

## **Promedio de lectura láser**

**Promedio**: esta opción puede utilizarse para corregir fluctuaciones de agentes externos, como vibración, mala estabilidad de la máquina o turbulencias de aire. Puede seleccionar "Ninguno" (sin promedio), "Rápido" (promedio a corto plazo) o "Lento" (promedio a largo plazo): Se recomienda el promedio de datos "Rápido" para la mayoría de aplicaciones.

**"Ninguno"**: no se aplica el promedio de datos.

**"Rápido"**: el software calcula el promedio del láser sobre un período nominal de 462,5 milisegundos y muestra el resultado en la pantalla de medición. El valor mostrado es un promedio boxcar.

**"Lento"**: el software calcula el promedio del láser sobre un período nominal de 3,7 segundos y muestra el resultado en la pantalla de medición. El valor mostrado es un promedio boxcar.

## **Tipo de disparo**

Hay cuatro tipos de disparo: posición, manual, TPin y por temporizador

**Disparo de posición**: este modo captura automáticamente los datos comparando la lectura láser con la posición objetivo, a continuación, registra una lectura cuando la máquina se encuentra dentro de los límites asignados de "tolerancia", "período de estabilidad" y "estabilidad".

• **Tolerancia**: distancia a ambos lados (positiva o negativa) del objetivo en la que la captura de datos se considera aceptable. Si la distancia entre la posición medida de la máquina y el objetivo es mayor que el valor de "Tolerancia", la lectura está fuera de "Tolerancia" y no se capturan los datos.

- **Período de estabilidad**: período de tiempo en el que la máquina debe permanecer dentro del "Rango de estabilidad" (consulte la siguiente definición) para capturar una medición. Si la posición medida de la parte móvil de la máquina no permanece dentro del "rango de estabilidad" definido durante, al menos, el período de estabilidad, no se capturan los datos.
- **Rango de estabilidad**: variación de posición máxima que debe mantener una máquina para que se pueda considerar suficientemente estable para capturar un objetivo. Si la posición medida de la máquina fluctúa por encima del "Rango de estabilidad", el criterio de este no se cumple y no se capturan los datos.

**Disparo manual**: los datos se capturan al pulsar la tecla F9 del teclado o mediante la rueda de desplazamiento del ratón.

**Disparo TPin (remoto) (solo XL-80)**: los datos se capturan cuando se recibe un pulso de disparo a través del conector auxiliar de E/S. Un pulso de disparo puede generarse de varias maneras, por ejemplo:

- Directamente desde un control de máquina
- Mediante una sonda de contacto
- Mediante un relé o interruptor

Para obtener más información Disparo TPin, consulte la guía de usuario del *Sistema láser XL* (n.º de referencia Renishaw F-9908-0683).

**Disparo por temporizador**: los datos se capturan cuando transcurre el período de tiempo seleccionado.

#### **[Control de dispositivos](#page-12-0)**

<span id="page-22-0"></span>**[Configuración del ensayo](#page-17-0)**

**[Secuencia del ensayo](#page-29-0)**

#### **Detección de velocidad de avance (solo XR20)**

Hay tres tipos de detección de velocidad de avance: automática, manual y control de posición.

- **Automática**: la máquina realiza un movimiento de sobrerrecorrido y XR20 calcula y aplica la velocidad de avance automáticamente.
- **Manual**: al seleccionar este modo, debe especificar una velocidad de avance para adaptar el programa automático.
- **Control de posición**: este modo permite realizar capturas de datos en situaciones como el movimiento manual del eje del ensayo donde la velocidad no es constante. Este modo controla la intensidad de señal del láser e indexa la óptica para optimizar la señal.

**Pausa de bloqueo (solo XR20)**: algunas Máquinas-Herramienta disponen de un freno mecánico en el eje rotatorio para detener el giro entre los movimientos. La aplicación del freno puede provocar a menudo una pequeña, pero medible, vibración del eje. Si esto ocurre mientras el calibrador XR20 está capturando un punto de medición, la vibración del eje puede provocar un error de medición.

Para evitarlo, especifique un tiempo de parada en segundos para retrasar el inicio de la captura de datos en cada punto. De este modo, la máquina dispone de tiempo para bloquearse y estabilizarse antes de que el software capture una lectura.

#### **Factor óptico personalizado (solo medición angular)**

Las mediciones angulares se derivan de la separación entre los dos retrorreflectores en el reflector angular. Para utilizar ópticas angulares calibradas, habilite el "Factor óptico personalizado" e indique el "Factor angular medido" del certificado de calibración.

**NOTA:** solo sirve para ópticas angulares calibradas de Renishaw.

## **Guardar método de ensayo**

Al ejecutar y guardar un ensayo en XL-80, XM-60 o XR20, el método de ensayo se guarda automáticamente en la base de datos.

Si desea crear un método de ensayo sin tener que ejecutar un ensayo, pulse el icono "Guardar método de ensayo", situado en la esquina inferior derecha de la pestaña "Definir".

apply innovation™

**[Secuencia del ensayo](#page-29-0)**

**[Control de dispositivos](#page-12-0)**

## <span id="page-23-0"></span>**Generación de programas automáticos**

#### **PRECAUCIÓN**

Este software genera programas automáticos CNC que pueden hacer que la máquina colisione o se bloquee. Los programas automáticos generados deben ser supervisados por programadores de máquina expertos antes de utilizarlos. Antes de ejecutarlos por primera vez, deben comprobarse todos los programas ejecutados a baja velocidad. Se presupone, por tanto, que el operario está familiarizado con el funcionamiento de la Máquina-Herramienta y el control correspondiente, y que conoce la ubicación de todos los interruptores de parada de emergencia. Además, si fuera necesario operar la máquina con los sistemas de seguridad y protección eliminados o desactivados, será responsabilidad del operario facilitar las medidas de seguridad alternativas siguiendo las instrucciones del fabricante de la máquina o los protocolos de actuación apropiados. Los procedimientos de seguridad deben estar en consonancia con la evaluación de riesgos del operario.

Definición de los parámetros utilizados para generar un programa automático.

**ID de programa**: indique un nombre para el programa automático que se genere.

**Velocidad de avance**: indique la velocidad de movimiento de la máquina entre objetivos. Se utilizan las unidades de longitud especificadas en la configuración. Si está definido el sistema métrico, la distancia se especifica en milímetros. Si está definido el sistema imperial, la distancia se especifica en pulgadas. Las unidades de tiempo se expresan siempre en minutos. Para XR20 únicamente, las opciones de unidad son: °/min, °/seg, r/min.

**Tiempo de parada**: indique el tiempo que el control de la máquina debe permanecer detenido en cada posición de objetivo. Se genera un valor automáticamente en base al "período de estabilidad" de disparo y el "promedio". No obstante, se puede invalidar escribiendo un nuevo valor.

**Tipo de control**: en la lista desplegable, seleccione el idioma del control de la máquina en el que se debe generar el programa automático.

**Incluir advertencias**: por defecto, los programas automáticos incluyen mensajes de advertencia. Si no desea que se incluyan, quite la marca de selección de la casilla.

**Incluir movimientos de detección de señal**: es importante definir la orientación y la dirección del eje de la máquina con relación al sistema láser. El software Capture detecta automáticamente la orientación y la dirección de los ejes X, Y y Z cuando se desplazan a una distancia corta (al menos 100 µm) por movimiento. Por defecto, estos movimientos de ejes reducidos se incluyen en los programas automáticos generados. Para excluir estos movimientos de los programas automáticos generados, quite la marca de selección de la casilla.

**Seleccionar ejes**: si especifica un nombre de eje personalizado en la pestaña de máquina, se muestra una opción para usar este o el eje geométrico en el programa automático.

**Ventana de revisión**: después de generar un programa automático, se muestra en la ventana "Revisión". En esta ventana, puede leer el programa automático generado y, si es necesario, editarlo manualmente. Cuando termine la revisión, seleccione el icono "Guardar programa automático" para guardar el archivo.

**[Secuencia del ensayo](#page-29-0)**

# apply innovation™

## <span id="page-24-0"></span>**Pestaña Capturar**

La pestaña "Capturar" es el área utilizada para ejecutar un ensayo después de definir los parámetros. Los resultados de la captura de datos se muestran en una tabla y un gráfico durante y después del ensayo. En los recorridos bidireccionales, los de retorno (desde el último objetivo hacia el primero), se indican con líneas rojas en el gráfico y con flechas blancas en la tabla.

Para calibrar ejes que muestran la posición numéricamente, pero no se pueden mover con precisión, es posible ejecutar la "modificación de objetivos en directo". Para obtener más información, consulte ["Configuración"](#page-9-0).

## **Iniciar ensayo**

Para iniciar el proceso de captura de datos, pulse el icono "Iniciar ensayo" mientras la máquina está colocada en el primer objetivo. Si el icono de datum no se ha pulsado desde el último corte del haz, se muestra un cuadro de diálogo para indicar que es necesario actualizar los datos del sistema.

Durante la medición de ejes lineales, al pulsar "Iniciar ensayo", el dispositivo XM-60 ejecuta un procedimiento de calibración de cabeceo automática. Al finalizar, se muestran mensajes para realizar movimientos de máquina, para que el sistema detecte la orientación y dirección de los ejes. Si no es posible mover uno o varios de los tres ejes de la máquina, pulse el icono "Omitir ejes". En este caso, se muestra un diagrama 3D, y debe especificarse manualmente la orientación y la dirección de los ejes omitidos.

**NOTA:** puede "omitirse" un máximo de dos ejes

Al iniciar un ensayo de eje rotatorio, el sistema XR20 realiza una calibración de las ópticas angulares. Con alta precisión, se mide la separación de las dos ópticas en el cabeza rotatorio y se compensa cualquier alineación incorrecta de la óptica.

**[Control de dispositivos](#page-12-0)**

<span id="page-25-0"></span>**[Configuración del ensayo](#page-17-0)**

**[Secuencia del ensayo](#page-29-0)**

#### **Detener ensayo**

Para detener el proceso de captura de datos, seleccione el icono "Detener ensayo". A continuación, puede guardar y analizar los datos capturados durante el ensayo.

## **Guardar**

Para guardar los datos del ensayo en la base de datos, pulse el icono "Guardar". A continuación, puede consultar los datos en cualquier momento en Explore.

**NOTA:** los datos no se guardan hasta que se pulsa directamente el icono guardar.

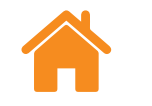

## **Análisis**

Al pulsar el icono "Analizar", se abre Explore y muestra los datos del último ensayo guardado. Para obtener más información, consulte la guía de instalación de *CARTO Explore* (n.º de referencia Renishaw F-9930-1008).

**Ajustes de análisis dinámicos (sólo ajustes de datos dinámicos)**: establece el número de objetivos que se deben emplear en análisis dinámicos cuando se muestre el resultado de rectitud en Explore.

**Pestaña Resumen (solo para ensayos multi-sesión)**: para capturar una medición multi-sesión, se añade una pestaña de resumen que muestra una vista previa de los datos unidos para un ensayo DDF y los datos de error corregidos para una medición excéntrica.

**[Control de dispositivos](#page-12-0)**

<span id="page-26-0"></span>**[Configuración del ensayo](#page-17-0)**

**[Secuencia del ensayo](#page-29-0)**

## **Pestaña Definir ("modo Captura libre")**

En la pestaña "Definir", puede configurar los parámetros del ensayo. Hay tres tipos de disparo:

## **Manual**

Los datos se capturan al pulsar la tecla F9 o el botón central del ratón.

Seleccione el promedio rápido (lecturas láser promedio sobre 462,5 milisegundos) o promedio lento (lecturas láser promedio sobre 3,7 segundos).

**NOTA:** cuando se aplica el promedio, las lecturas de posición pueden mostrar un retardo de la posición real del eje. También puede producirse un retardo entre el ajuste de la parada del movimiento y la lectura de la posición lineal. Por tanto, el operario debe esperar a que se complete el cambio de posición lineal en el programa antes de pulsar el botón de disparo.

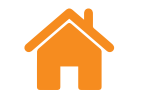

# apply innovation™

## **Automático**

Si está seleccionado el disparo "Automático", los datos se capturan cada vez que se estabiliza la lectura lineal promedio. El criterio de estabilidad necesario para un disparo es que la señal láser se mantenga dentro del "rango de estabilidad" al menos durante el "periodo de estabilidad".

**NOTA:** puesto que la lectura lineal promedio debe ser estable para el disparo, el tiempo de pausa de la máquina para la captura de datos debe ser, como mínimo, el tiempo promedio (por ejemplo, 3,7 segundos en el promedio lento) más el período de estabilidad.

#### **Tolerancia de ajuste**

Al regresar a una posición previamente capturada, si la distancia entre los puntos de datos es menor que la tolerancia de ajuste, el nuevo punto sustituye al antiguo.

## **Continuo**

Si está seleccionado el disparo "Continuo", es posible capturar los datos en movimiento sin necesidad de pausa. Los datos se capturan cada vez que la posición lineal se mueve según el "intervalo de disparo".

**NOTA:** si el intervalo de datos capturados es desigual, significa que la velocidad de movimiento es demasiado alta para el "intervalo de disparo" seleccionado. Reduzca la velocidad de movimiento o aumente el "intervalo de disparo".

**[Secuencia del ensayo](#page-29-0)**

## <span id="page-27-0"></span>**Pestaña Capturar ("modo Captura libre")**

## **Galgas de alineación visual**

Las galgas de alineación visual muestran en vivo los errores de los cinco canales. Para ajustar la escala de cada galga, puede modificar el número que aparece junto al icono del "Lápiz".

#### **Mostrar u ocultar canales de error**

Puede imprimir cinco canales de error según la posición lineal. Debajo de la escala de intensidad de señal se muestra un panel con casillas de selección para mostrar u ocultar cada gráfico de canal de error.

**NOTA:** aunque el canal de error esté oculto, sus datos se registran en segundo plano.

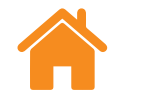

# apply innovation™

## **Inicio y parada**

Para iniciar el proceso de captura de datos, pulse el icono "Iniciar ensayo" mientras la máquina está colocada en el primer objetivo. Si el icono de datum no se ha pulsado desde el último corte del haz, se muestra un cuadro de diálogo para indicar que es necesario actualizar los datos del sistema. Para detener el proceso de captura de datos, seleccione el icono "Detener ensayo".

## **Aplicar ajuste**

Si el botón "Aplicar ajuste" está "Activado", se utiliza el ajuste de punto final para eliminar el error de pendiente de los canales de error de horizontal rectitud vertical.

**NOTA:** Para que el ajuste de punto final sea válido, tiene que haber al menos tres puntos de datos capturados

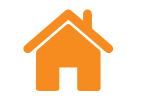

**Lineal**

## RENISHAW*I*. apply innovation™

## <span id="page-28-0"></span>**Gráficos de datos**

- Una línea de puntos vertical muestra la posición lineal actual.
- Las líneas de puntos horizontales muestran los valores de error actuales.
- El botón "Copiar" sirve para pegar un gráfico como imagen en otros programas.
- El icono que aparece detrás de cada gráfico indica el canal de error mostrado. Para ver el nombre del canal de error, pase el cursor sobre el icono.

## **Tabla de datos**

Todos los datos capturados se muestran en la tabla de la parte inferior de la pantalla. Los datos capturados en el modo de captura libre no se almacenan en la base de datos. El botón "Copiar" sirve para pegar los datos en otros programas, por ejemplo, una hoja de cálculo.

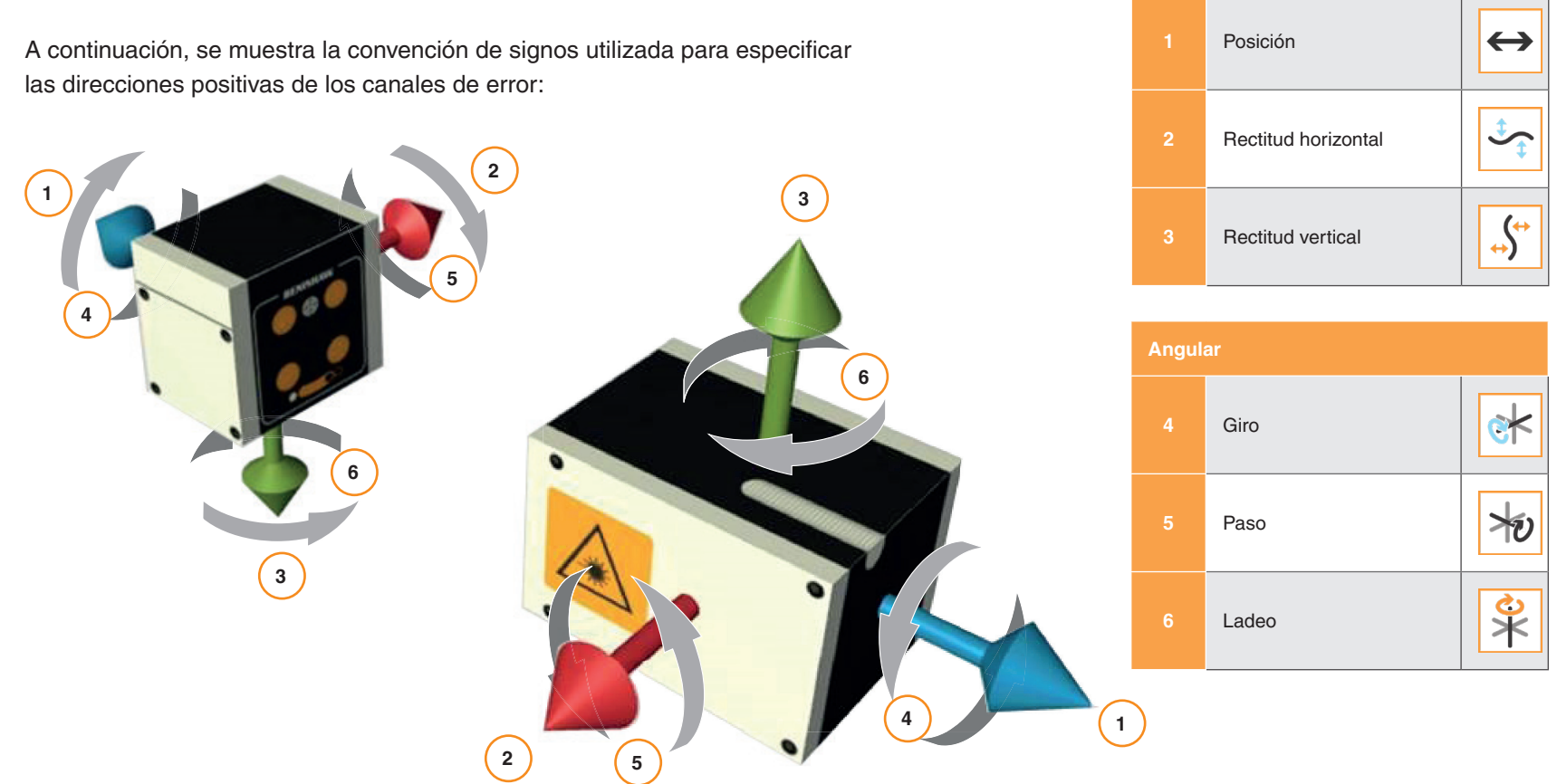

<span id="page-29-0"></span>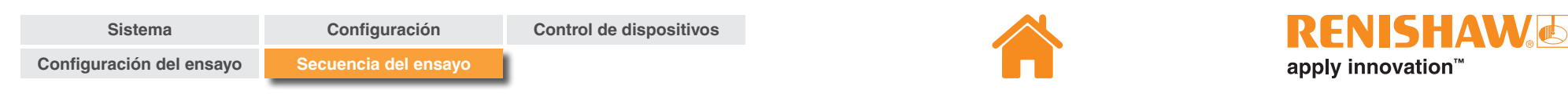

## **Apéndice: tipos de secuencia**

## **Secuencia lineal**

En modo de "Secuencia lineal", se accede a los objetivos por turnos.

**Unidireccional**: si la dirección se ha definido como unidireccional, se accede por turnos solo una vez a cada objetivo en cada recorrido, empezando por el primero hasta llegar al último.

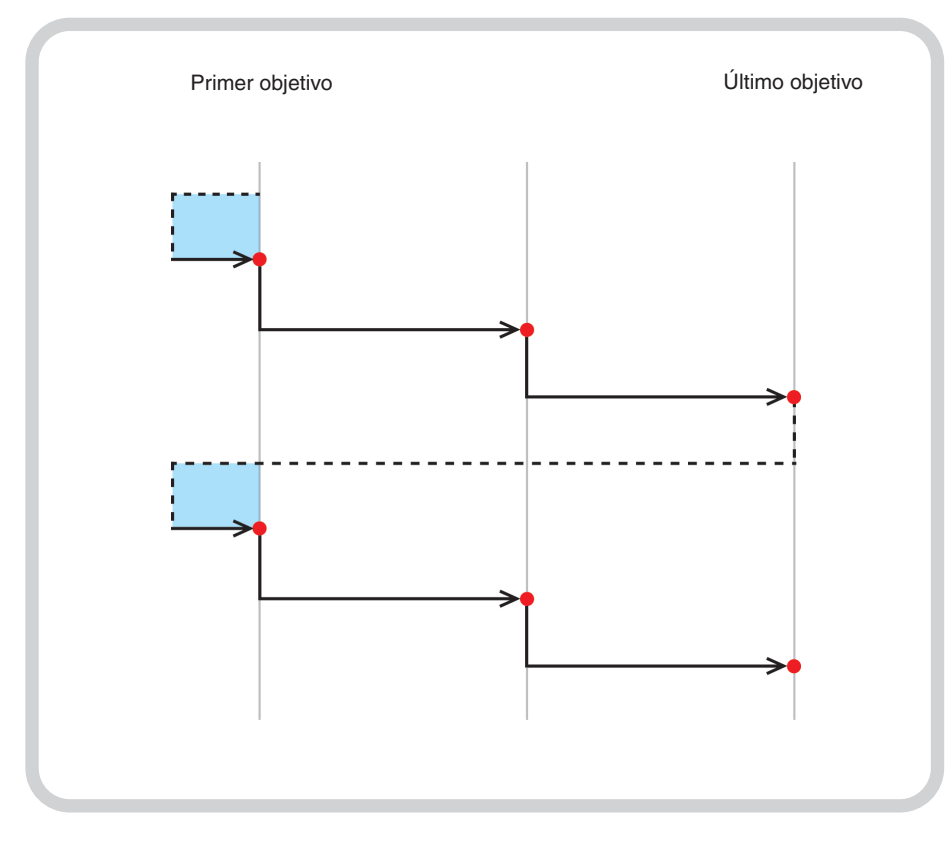

**Imagen 1** Captura de datos lineal con dos recorridos unidireccionales. **Imagen 2** Captura de datos lineal con dos recorridos bidireccionales.

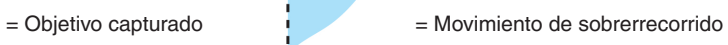

**Bidireccional**: si la dirección es bidireccional, se accede a cada objetivo dos veces (por ejemplo, se accede a cada recorrido desde las dos direcciones).

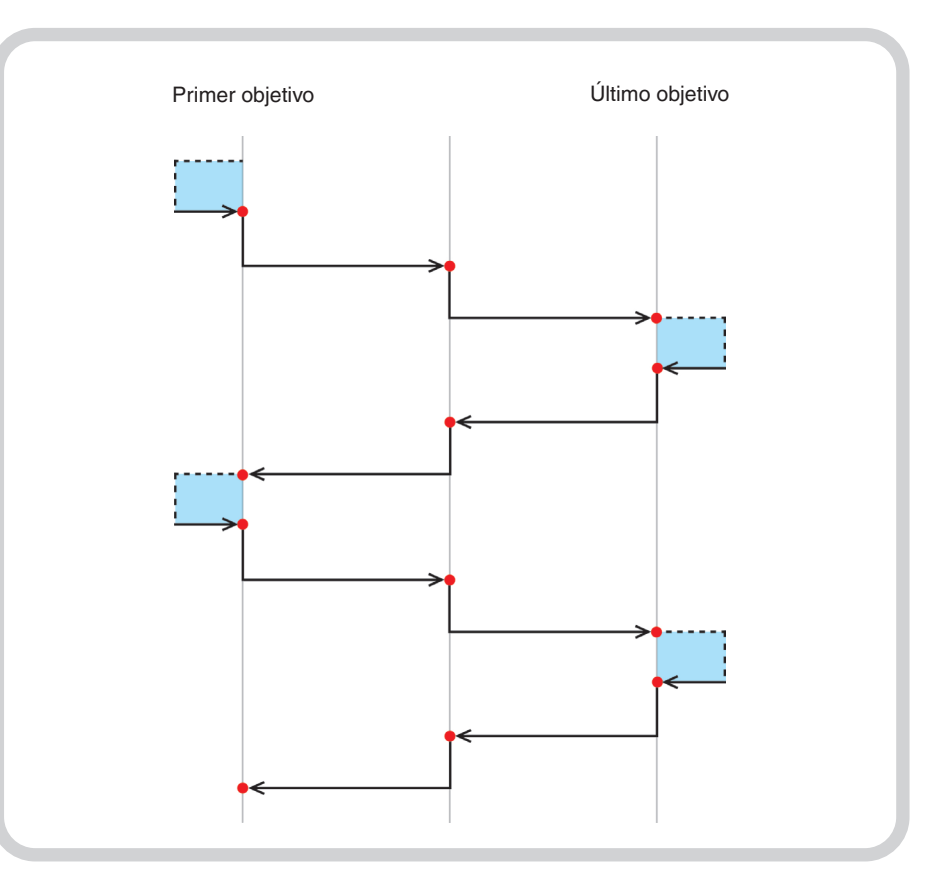

<span id="page-30-0"></span>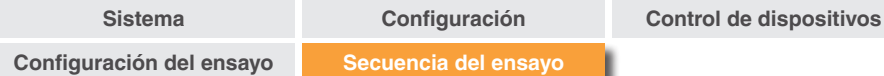

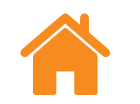

## **Secuencia en modo peregrino: unidireccional**

En modo de "Secuencia en peregrino", se accede a los objetivos secuencialmente según el número de recorridos.

**Unidireccional**: si la dirección se ha definido como unidireccional, la aproximación a cada objetivo se realiza desde una dirección. Tras detenerse en cada objetivo, la máquina retrocede hacia el objetivo anterior hasta la distancia de sobrerrecorrido y, después, regresa al objetivo. Este proceso se repite hasta que el número de accesos al objetivo alcanza el "n.º de recorridos" especificado. A continuación, la máquina se desplaza hasta el siguiente objetivo de la secuencia y repite el proceso.

= Objetivo capturado

= Movimiento de sobrerrecorrido

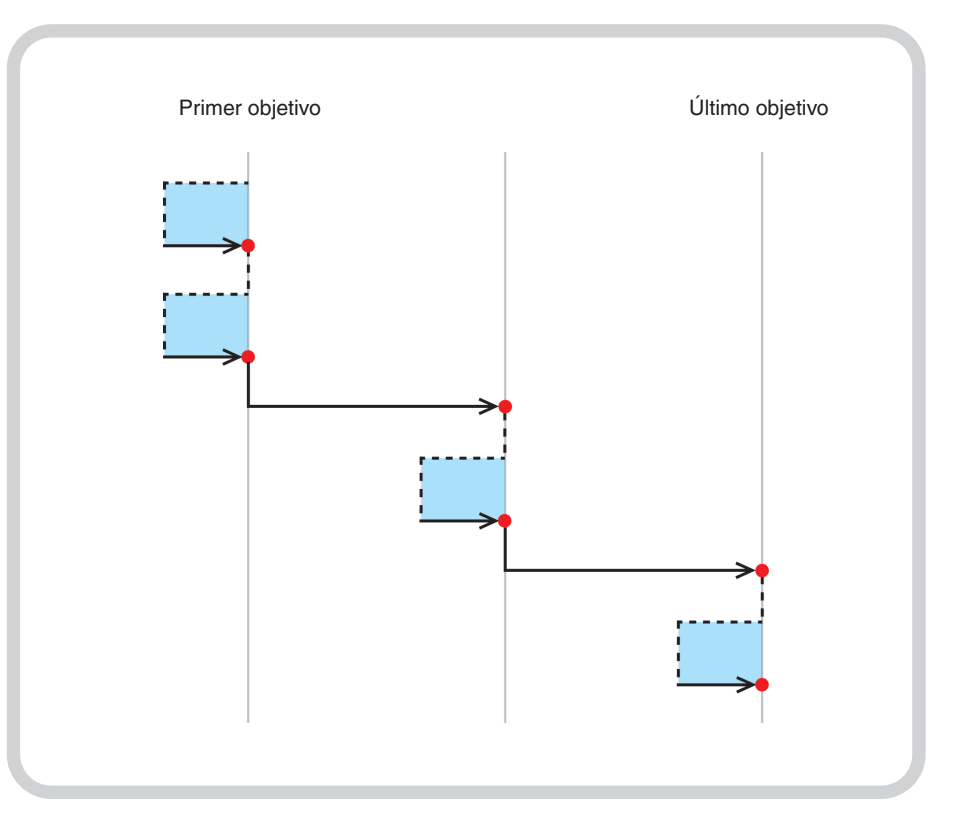

**Imagen 3** Captura de datos Peregrino con dos recorridos unidireccionales.

<span id="page-31-0"></span>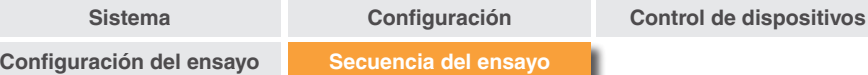

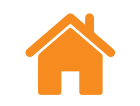

## **Secuencia en peregrino: bidireccional**

**Bidireccional**: si la dirección es bidireccional, la parte móvil de la máquina alterna entre parejas de objetivos adyacentes, con todas las aproximaciones a un objetivo desde una dirección completada antes de pasar al mismo objetivo desde la dirección contraria. Durante un ensayo en peregrinación, la parte móvil se desplaza progresivamente sobre su recorrido desde el primer objetivo al último, completando todos los recorridos de cada objetivo en su avance.

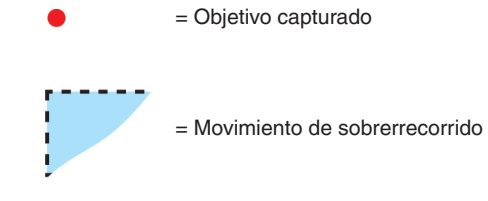

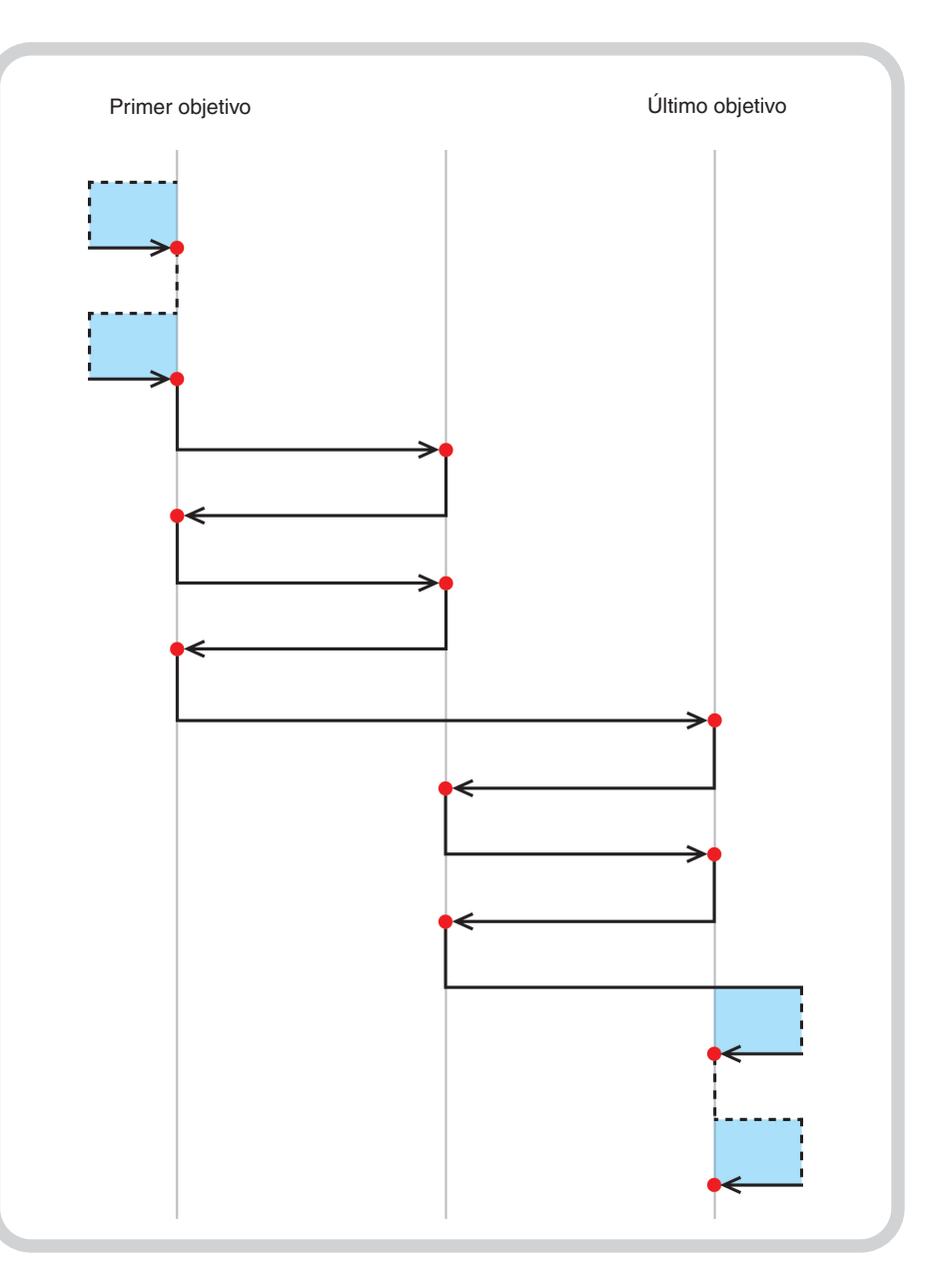

**Imagen 4** Captura de datos Peregrino con dos recorridos bidireccionales.

<span id="page-32-0"></span>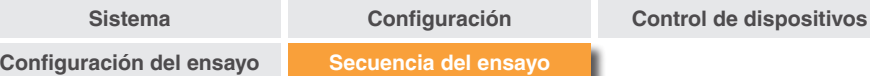

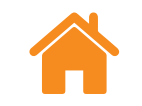

## **Secuencia en péndulo: unidireccional**

En el modo pendular, la pieza móvil de la máquina se desplaza progresivamente por los objetivos, desde el primero hasta llegar al último.

**Unidireccional**: si la dirección se ha definido como unidireccional, la aproximación a cada objetivo se realiza desde una dirección. Tras detenerse en cada objetivo, la máquina retrocede hacia el objetivo anterior hasta la distancia de sobrerrecorrido y, después, regresa al objetivo. Este proceso se repite hasta que el número de accesos al objetivo alcanza el "n.º de recorridos" especificado. A continuación, la máquina se desplaza hasta el siguiente objetivo de la secuencia y repite el proceso

= Objetivo capturado

= Movimiento de sobrerrecorrido

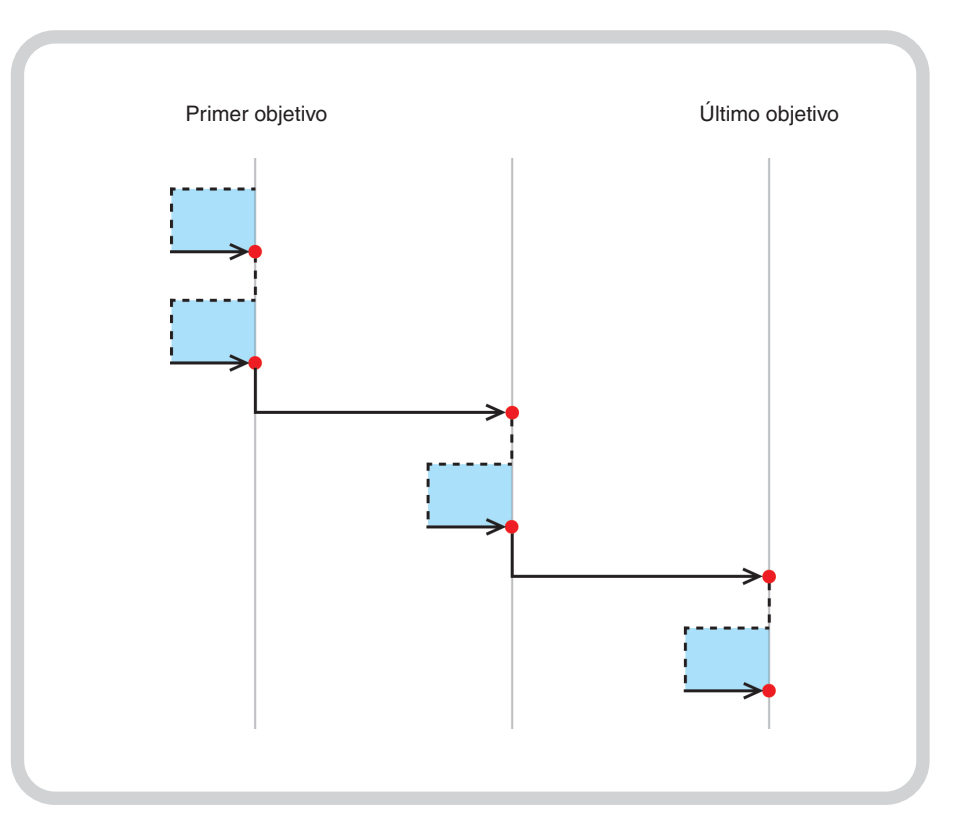

**Imagen 5** Captura de datos Pendular con dos recorridos unidireccionales

**[Secuencia del ensayo](#page-29-0)**

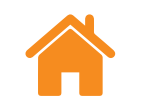

## <span id="page-33-0"></span>**Secuencia en péndulo: bidireccional**

**Bidireccional**: si la dirección se ha definido como bidireccional, la aproximación a cada objetivo se realiza desde dos direcciones. Tras detenerse en cada objetivo, la máquina se separa del objetivo hasta la distancia de sobrerrecorrido y, después, regresa al objetivo en las dos direcciones. Este proceso se repite hasta que el número de accesos en ambas direcciones al objetivo alcanza el "n.º de recorridos" especificado. A continuación, la máquina se desplaza hasta el siguiente objetivo de la secuencia y repite el proceso.

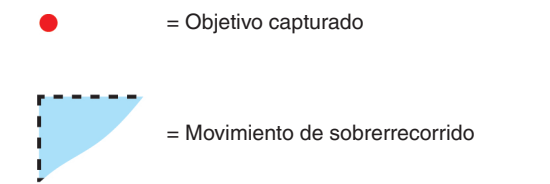

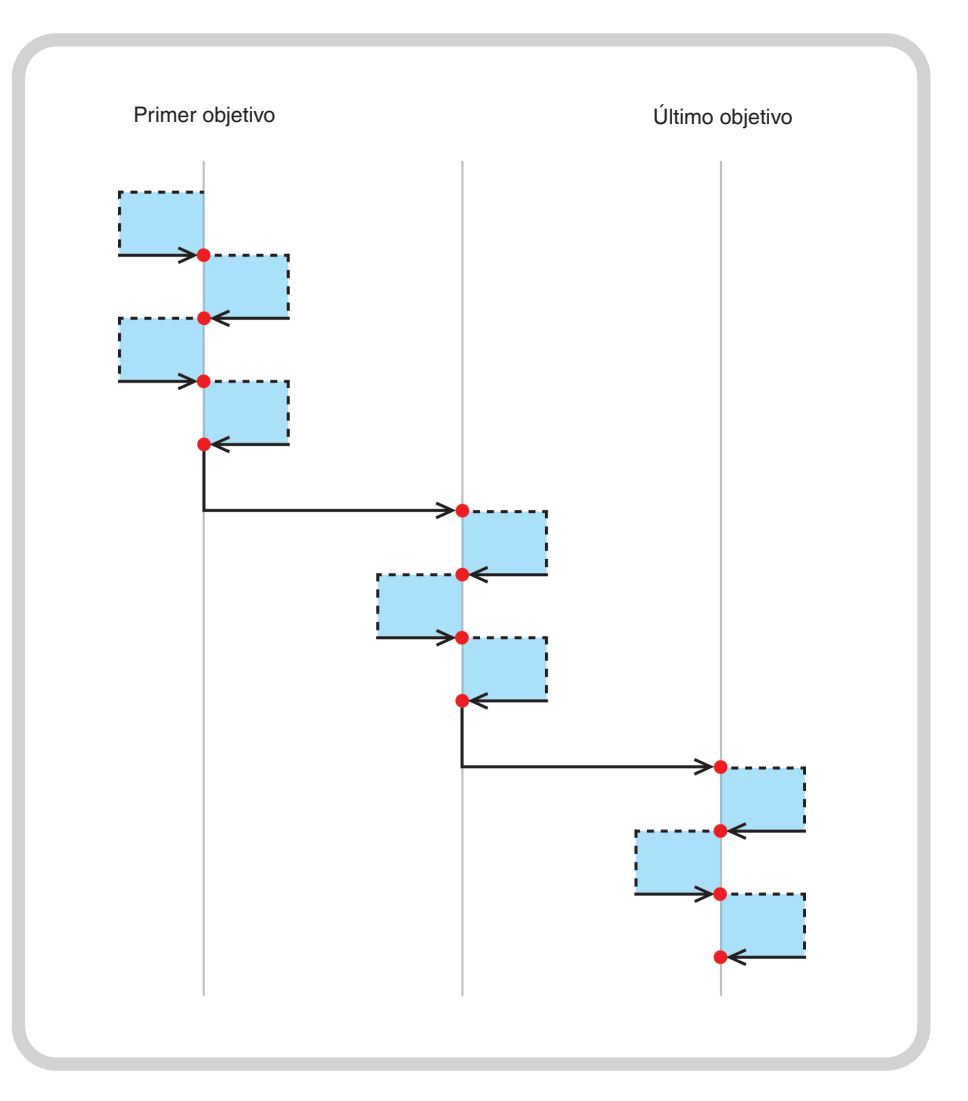

**Imagen 6** Captura de datos Péndulo con dos recorridos bidireccionales.

**[Secuencia del ensayo](#page-29-0)**

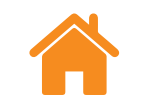

## <span id="page-34-0"></span>**Secuencia ISO-10360**

En el modo de "secuencia ISO-10360" (solo para medición lineal), la parte móvil de la máquina se desplaza secuencialmente desde el primer objetivo a los restantes, volviendo a medir el primer objetivo antes de pasar al siguiente.

El recorrido se completa cuando la parte móvil de la máquina se ha desplazado desde el primer objetivo hasta el último. Este proceso se repite por cada sobrerrecorrido siguiente.

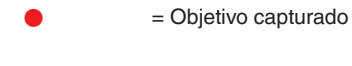

= Movimiento de sobrerrecorrido

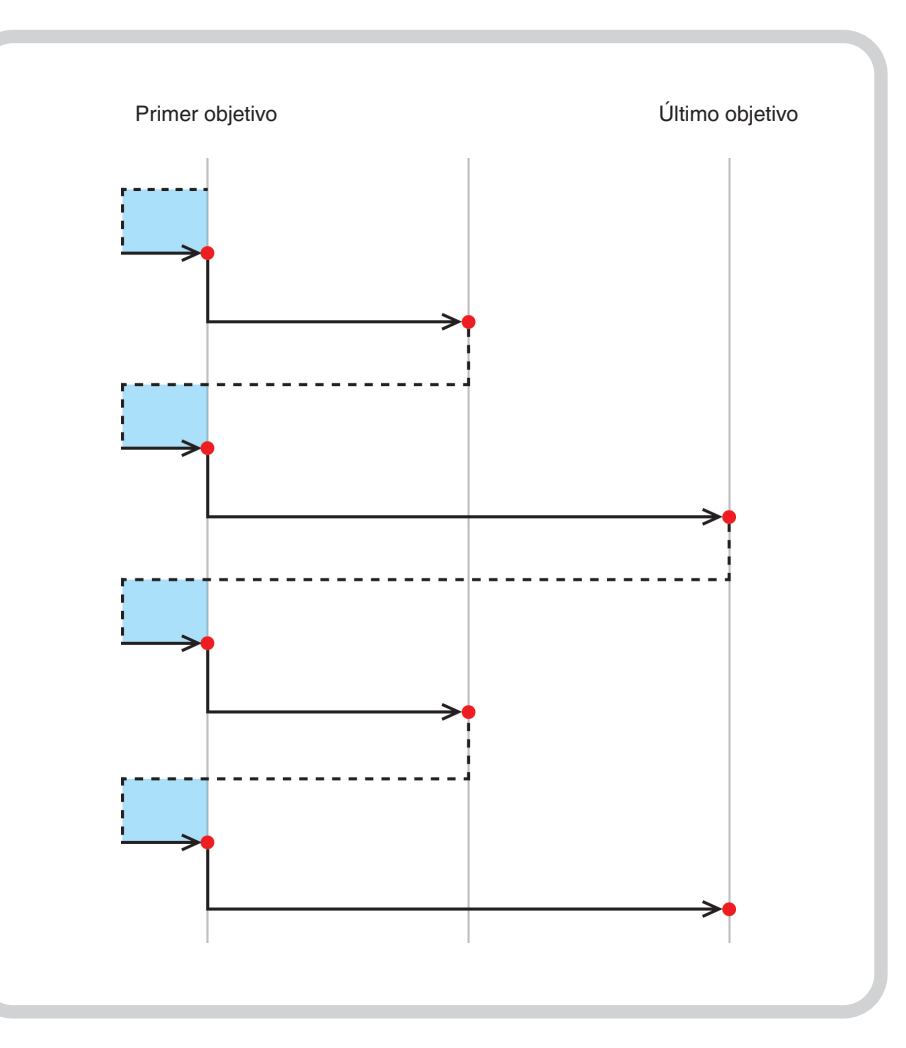

**Imagen 7** Captura de datos ISO-10360 con dos recorridos unidireccionales.

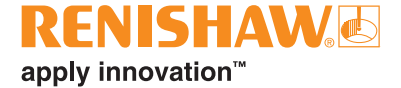

#### **[www.renishaw.com/carto](http://www.renishaw.es/es/carto)**

**+34 93 6633420 spain@renishaw.com**

© 2018–2023 Renishaw plc. Todos los derechos reservados. Este documento no puede copiarse o reproducirse de forma completa o parcial. Tampoco puede ser transferido a cualquier otro medio de comunicación y traducido a otro idioma sin la autorización previa y por escrito de Renishaw.<br>RENISHAW® y el símbolo de la sonda son marcas registradas de Renishaw plc. Los n innovation" son marcas comerciales de Renishaw plc o sus filiales. Otras marcas, productos o nombres comerciales son marcas registradas de sus respectivos titulares.

Renishaw plc. Registrada en Inglaterra y Gales. N.º de sociedad: 1106260. Domicilio social: New Mills, Wotton-under-Edge, Glos, GL12 8JR, Reino Unido.

AUNQUE SE HAN LLEVADO A CABO ESFUERZOS CONSIDERABLES PARA<br>COMPROBAR LA EXACTITUD DEL PRESENTE DOCUMENTO, CUALQUIER<br>GARANTÍA, CONDICIÓN, DECLARACIÓN Y RESPONSABILIDAD, COMO QUIERA<br>QUE SE DERIVE DEL MISMO, QUEDAN EXCLUIDAS E EN ESTE DOCUMENTO Y LOS EQUIPOS, EL SOFTWARE Y LA ESPECIFICACIÓN DESCRITOS SIN OBLIGACIÓN ALGUNA DE NOTIFICAR DICHOS CAMBIOS.

Edición: 03,2023 N.º de referencia: F-9930-1017-10-B

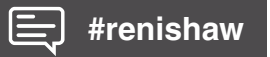